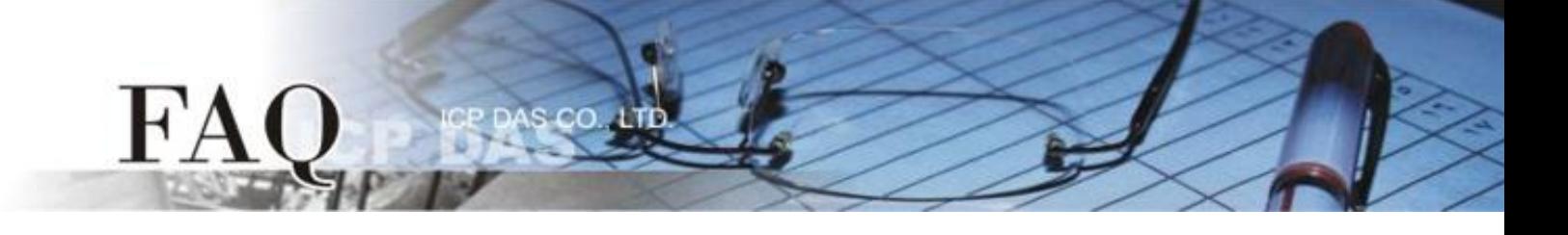

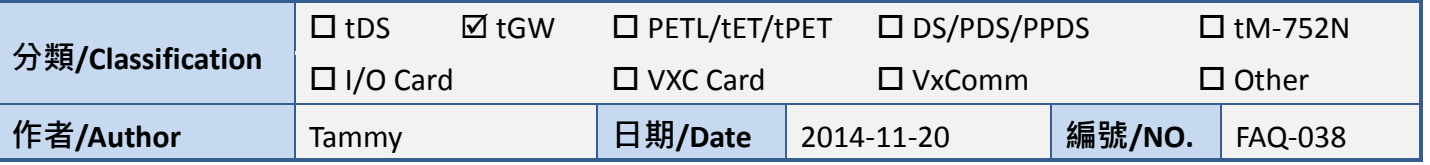

## **Q: How to Get M-7059 Data through Modbus TCP with tGW-715?**

A: For detailed configuration steps, please refer to the following:

### **Before self-test, please ensure that your PC has workable network settings.**

### **Step 1: Connect the tGW-715 module with M-7059 device using the RS-485 bus.**

- 1. Connect both the tGW-715 and your computer to the same sub network or the same Ethernet Switch and power the tGW-715 on.
- 2. Connect the M-7059 device to COM1 (RS-485 bus) on tGW-715.
- 3. Supply power (+10  $V_{AC}$  ~+80  $V_{AC}$ ) to DI0 (+/-) pins on M-7059 device for channel 0 of DI is ON.
- 4. Supply power (+10  $V_{DC} \sim +30 V_{DC}$ ) to the M-7059 device.

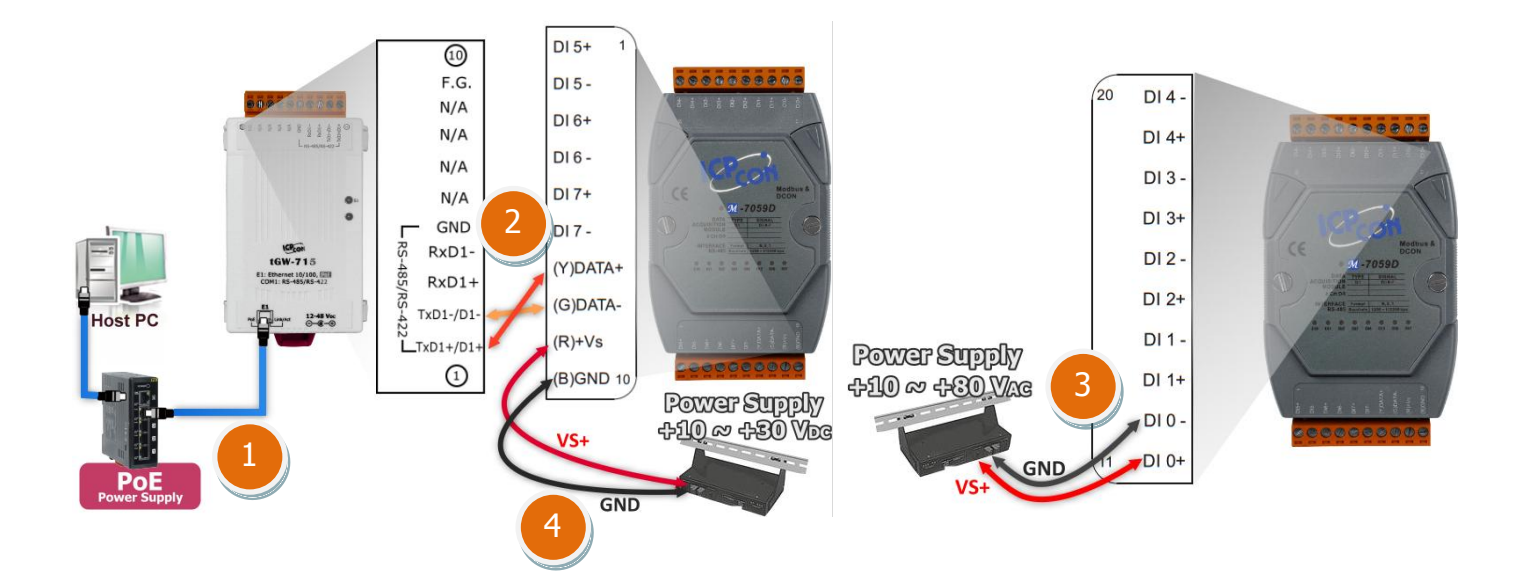

### **Step 2: Install the Modbus Utility and the eSearch Utility.**

 $\checkmark$  The Modbus Utility location: CD:\\ NAPDOS\Software\Modbus\_Utility\ Web link: [http://ftp.icpdas.com/pub/cd/tinymodules/napdos/software/modbus\\_utility/](http://ftp.icpdas.com/pub/cd/tinymodules/napdos/software/modbus_utility/)

 $\checkmark$  The eSearch Utility location: CD:\\ NAPDOS \Software\eSearch\ Web link:<http://ftp.icpdas.com/pub/cd/tinymodules/napdos/software/esearch/>

**Step 3: Run the eSearch Utility to search for tGW-715 connected to the network.**

**Step 4: Configure the correct network settings for the required tGW-715.**

Please refer to **"Chapter 5-Configuring Ethernet Settings"** in the tGW-700 Quick Start Guide. If the

[Download the Quick Start Guide.](http://ftp.icpdas.com/pub/cd/tinymodules/napdos/tgw-700/document/quickstart/tgw-700_quickstart_en_v12.pdf)

**Step 5: Open a web browser, and enter the URL for the tGW-715 module in the address bar of the browser, or click the "Web" button in the eSearch Utility.**

**Step 6: When the login screen is displayed, enter the password (use the default password: admin) in the login password field, and then click the "Submit" button to enter the configuration web page.**

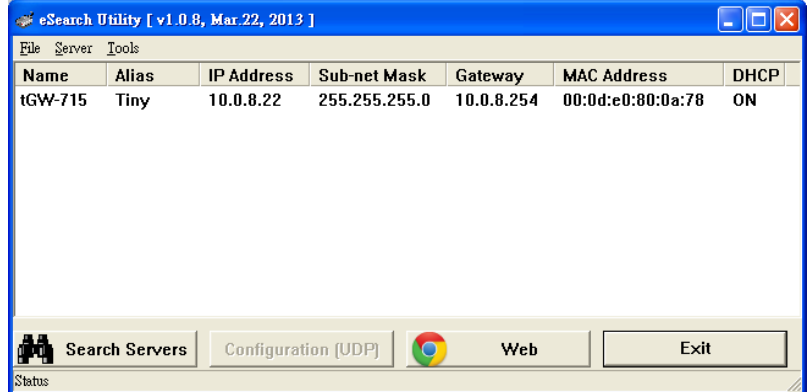

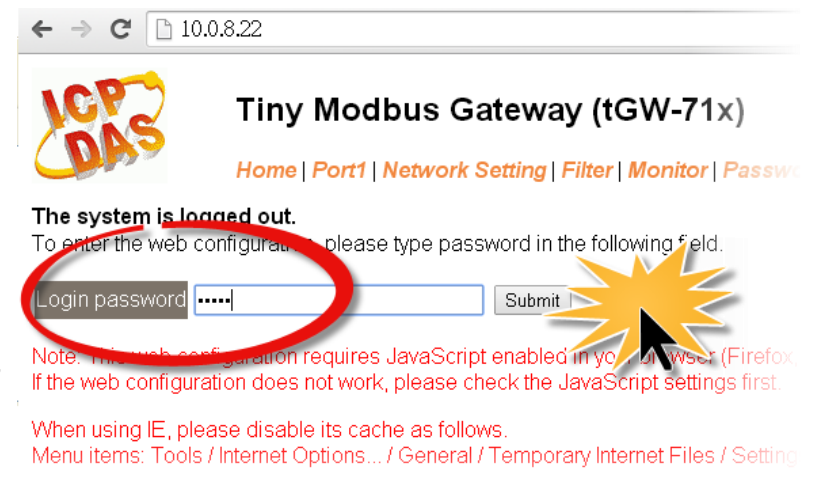

# $H^{\prime}$ A

**Step 7: Click the "Port1" tab to display the Port1 Settings page.**

**Step 8: Select the appropriate Baud Rate, Data Format and Modbus Protocol settings from the relevant drop down options depend on the M-7059 device.**

Check that the configuration details are the same as those shown below.

 $CO$ 

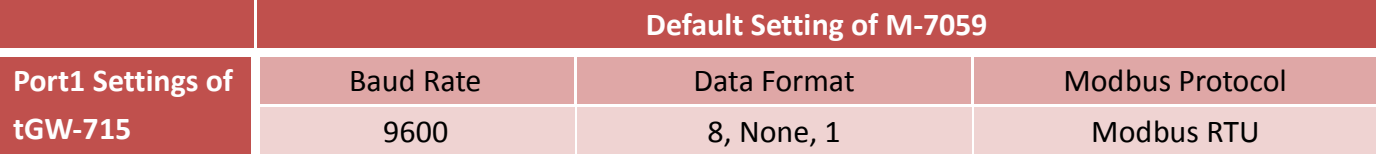

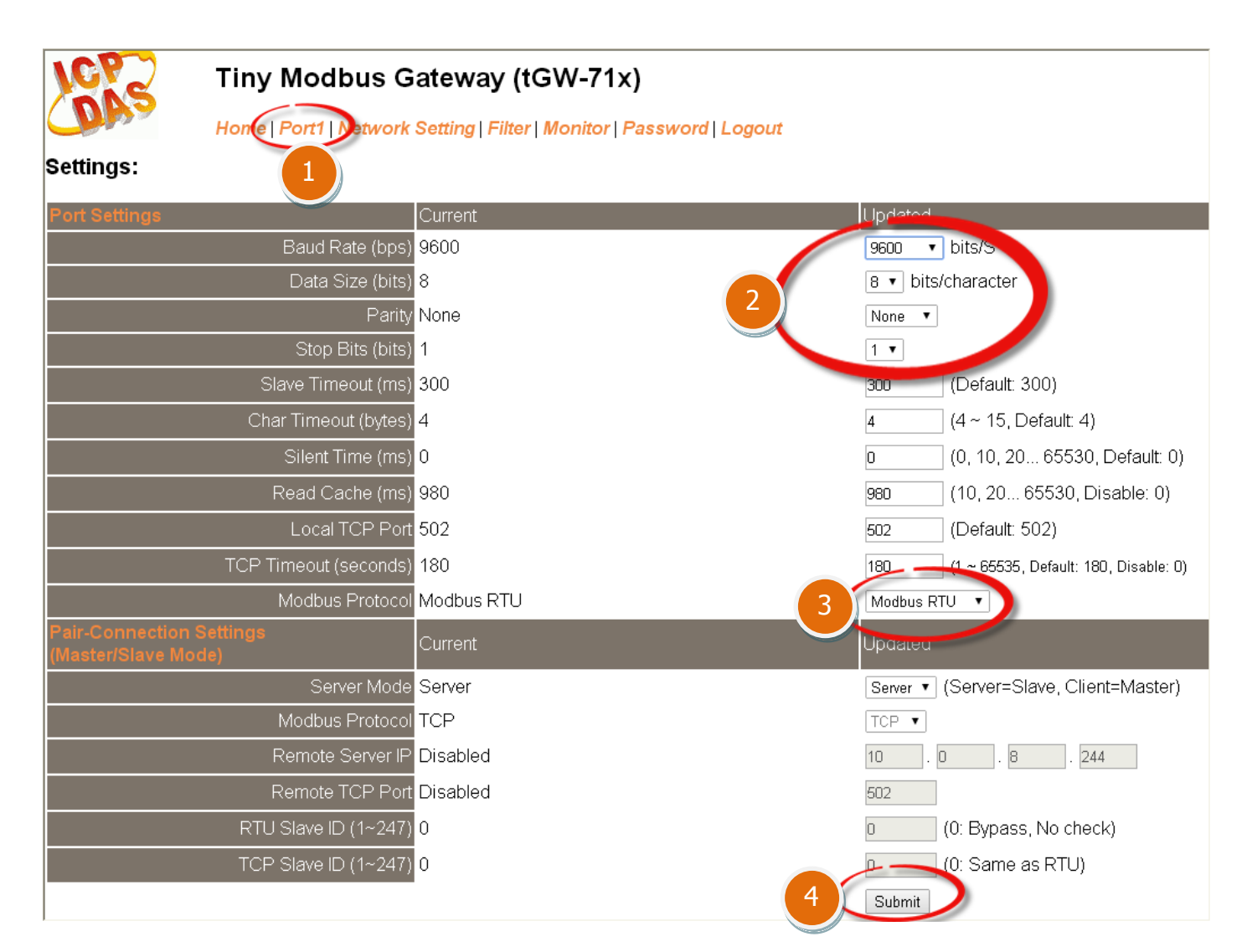

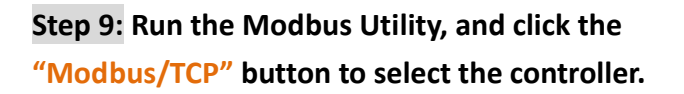

FA

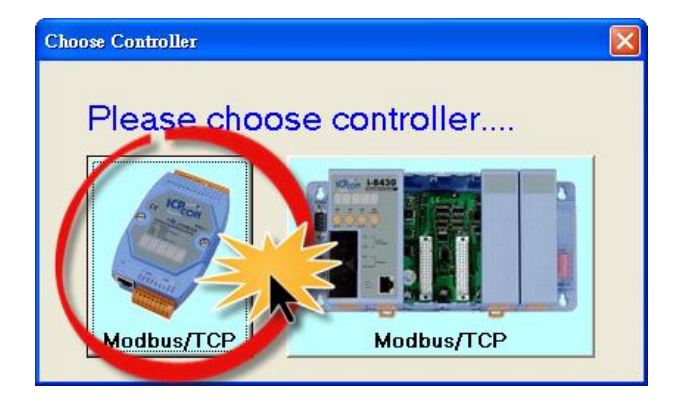

### **Step 10: In the Modbus Utility, select the "Modbus/TCP Client" option from the "Client tools" menu.**

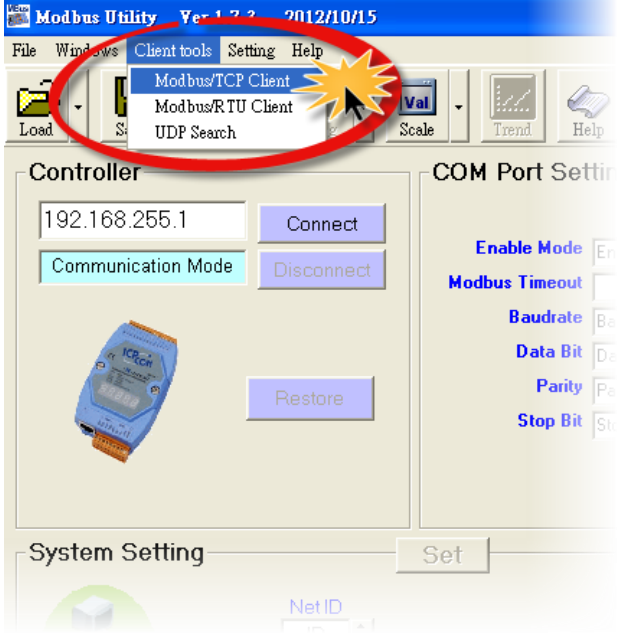

**Step 11: Enter the IP address and TCP Port information for the tGW-715 in the "Modbus TCP" area, and then click the "Connect" button to connect to the tGW-715.**

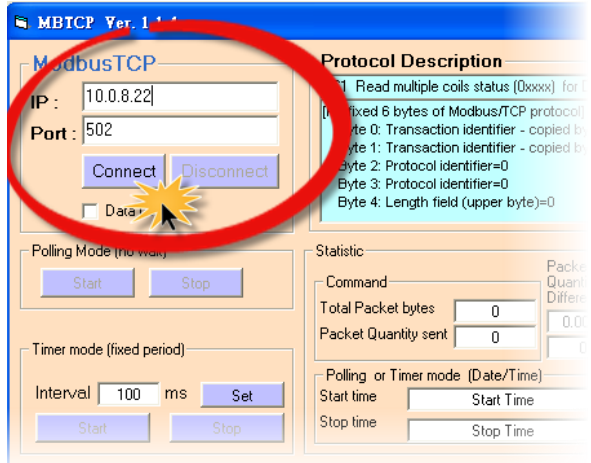

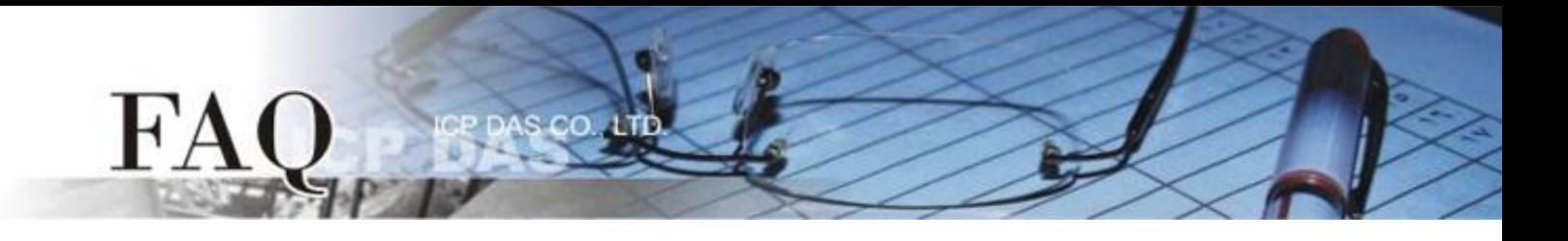

**Step 12: Refer to the "Protocol Description" field in the top right-hand section of the Modbus Utility windows. You can send a request command and confirm that the response is correct.**

1. **Type the Modbus command,** as the image below shows.

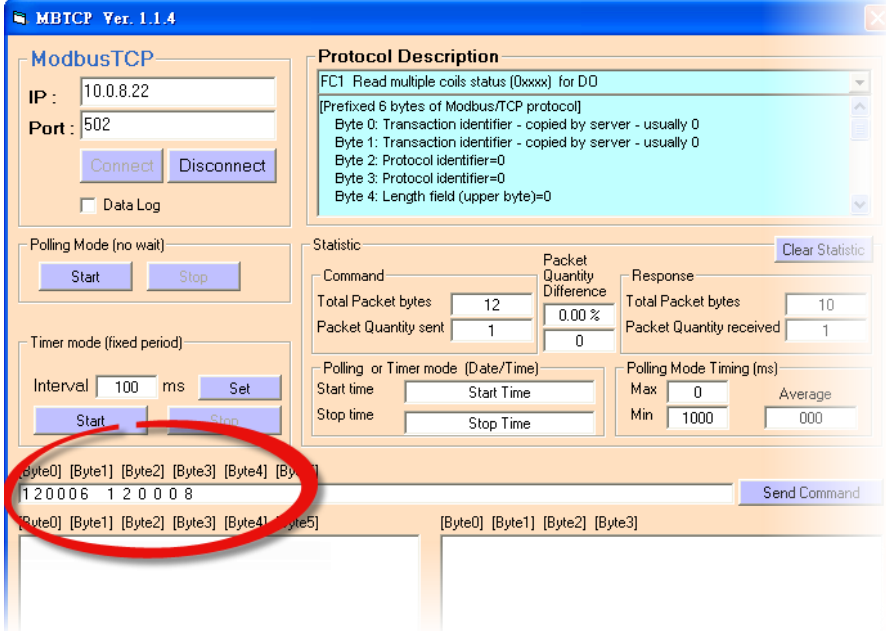

### **Command Format:**

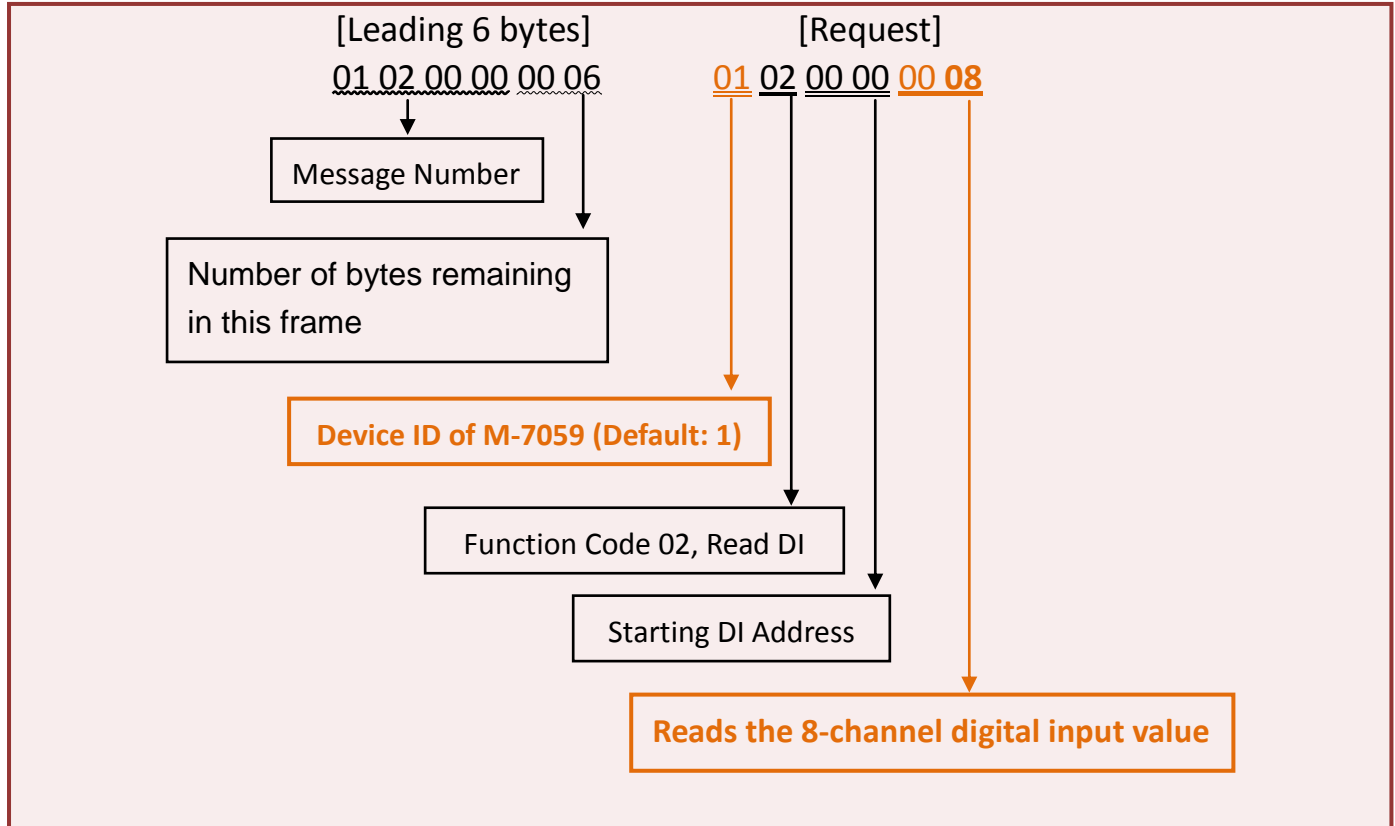

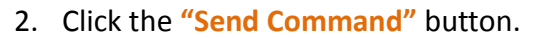

FA

#### 3. **Verify that the response message correctly,** as the image below shows.

CO

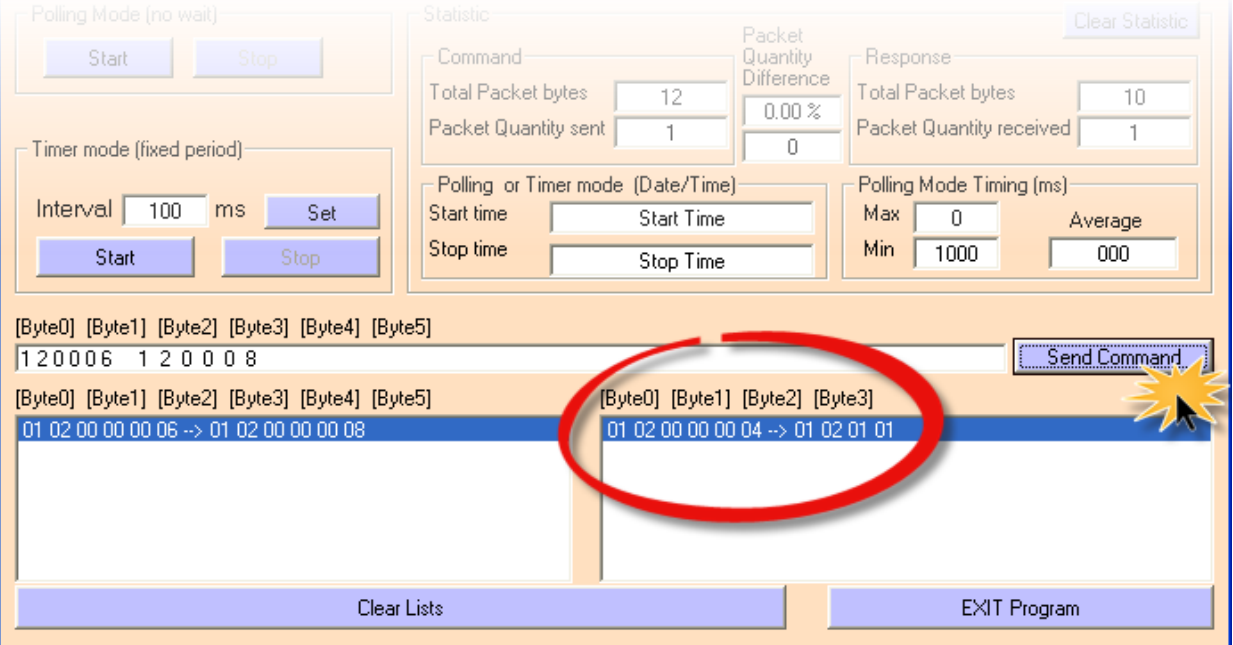

### **Response Format:**

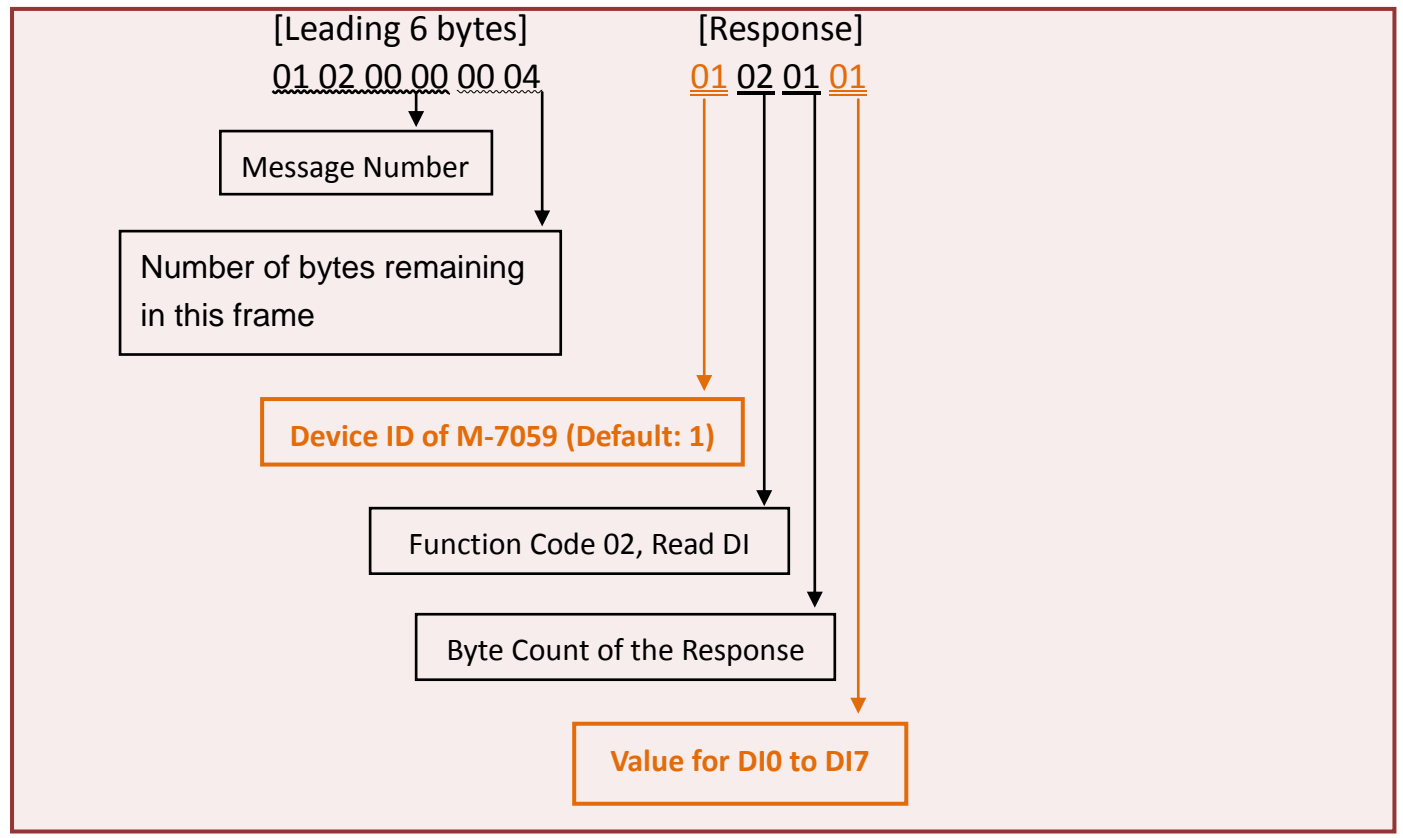

- Complete -